## How to Enrol and complete Basic Wildfire Awareness (BWA) Course Online in LaDIS (External Students only)

IMPORTANT: If you have previously completed the BWA Course online with DELWP (through www.firetraining.org.au) you may ALREADY have an existing account in LaDIS, hence you do NOT have to Register (for an Account) below. If you are not sure, or you think you may have an account, please go to the following website (JIRA Service Desk Application) and Raise a Support Ticket: https://servicedesk.ffm.vic.gov.au/servicedesk/customer/portal first to check that

you do not create a duplicate account in LaDIS.

**Please Note:** To complete the Basic Wildfire Awareness (BWA) Course online, participants will need basic computer and literacy skills. If you need assistance or would like to discuss learner support options, please go to the following website (JIRA Service Desk Application) and Raise a Support Ticket: https://servicedesk.ffm.vic.gov.au/servicedesk/customer/portal

### Step 1: Enrol as a Student

External Users including contractors, volunteers

Go to following web page: http://ladis.help.ffm.vic.gov.au/

Go to the External users section of the web page and follow the instructions on the web page.

If you are an **External** user and already have a LaDIS account, log in by clicking on the 'Login Here' button provided on the web page in the External users section, and enter your username and password. Then go to **Step 2** of this guide.

If you are an **External** user and do not have a LaDIS account please click on the Register 'here' link on the http://ladis.help.ffm.vic.gov.au/ page and follow from **Step 1. (a)** below of this guide.

Step 1. (a) Follow the prompts and complete the Registration process.

For 'First Name' state your FULL first name e.g. Michael, not Mike.

**YOU MUST COMPLETE THE 'Company' FIELD or your enrolment will not be processed** - state the FULL name of your Company or organisation in relation to the fire ground e.g. Wildlife Victoria or ABC Plant Operators Pty Ltd. Note if you are wildlife carer volunteer or ambulance volunteer, this field refers to your volunteer organisation not your normal/regular employer.

| After completing all the account details, click on Register. Click You will see the following screen:                                                                                                    | A 'Accept' regarding the Privacy Principles. |
|----------------------------------------------------------------------------------------------------|----------------------------------------------|
|                                                                                                    |                                              |
| 🕅 Home 👗 My Account 🛤 Training Records 👩 Online Courses 🛍 Library - Öfeedback And Issues - 🔍 Search For Course -                                                                                                    |                                              |
| Welcome to your Member Portal<br>All registered users can view their personal profile and taxing and capability history by howing their mouse over the My Account menu then dicking Personal<br>Internal users (is staff from DRIWP and is forest free Management V camare in an examined is an and to be dischard to be added by the staff form the start of the management V camare in the comments or added by dischard to be start for a start of the start of the start of |                                              |
| Internal uses (as a start non LSUW and at system the Manageneth VC garbeng can search for Course eye and the Source even with dypeng the<br>For online courses, circle in the Seles a stategore busine and choses obtine Course. Revealed earlies and by advend in Coline training courses. For all other<br>courses, nonmations are typically generated by an approved Fiel Sele. Pervicipment Films with errolments confirmed by a DELWP district, regional or State<br>training coordinator.<br>External users can also errol in online Basic Waldfe Awareness (WM). External errolments in BWA much be approved for more information circle. Links in the<br>bottom right correar of the screen, go to Estartel Marcelhone Est (WM). Doline (Barteral). A much or Quick Eleference Guides have been developed to<br>assist users. Reade go to Links in the bottom right correar of the screen.                                                                                                    |                                              |

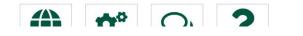

Go to **Step 2** of this guide. Note, you will/may receive an email acknowledging your account registration, however you do NOT need to wait for this email to continue to **Step 2** of this guide.

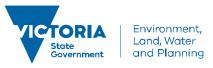

### delwp.vic.gov.au

## How to Enrol and complete Basic Wildfire Awareness (BWA) Course Online in LaDIS (External Students only)

However:

- If after clicking on Register you get an '**Oops Page**', click on **HOME** and you will be able to access your account. The LaDIS home page then displays.
- If after clicking on Register you get the following error message or similar:

X A trainee already exists with the same firstname, lastname, date of birth and email address.

This may mean that you have a pre-existing account, for example, if you have completed training with DELWP previously e.g. BWA Course online. Contact **support@ffm.vic.gov.au** to request your log in details.

**Tip: Next time you log into LaDIS**, you can go directly to the LaDIS website at <a href="https://depi-prod.bluegemexplore.com.au">https://depi-prod.bluegemexplore.com.au</a> Log in on the front screen, by clicking on the <a href="https://depi-button">https://depi-button and enter your</a> username and password. Hence, take note of your username and password in your LaDIS account (In Personal Details) from the first time you access your account.

#### **Step 2: Check Your Personal Details**

If you are an **External Student**, i.e. you do not work for DELWP, Parks Victoria or VicForests, you will be asked to provide personal details when you first register. If you are returning, check whether your details are still up-to-date.

- 1. From the LADIS home page, hover your mouse over the **My Account** menu option then click **Personal Details** from the drop-down list.
- 2. Review and update the information in the Personal Details, Company Details and Compliance tabs.

**Please Note**: Under the **Compliance** Tab, under **ATEMISS Details**, if you select 'English' as the 'Main language spoke at home?' you must select 'Not stated' for the next field of 'How well do you speak English?"

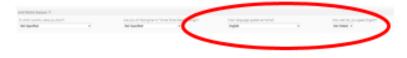

#### Step 3: Create a Unique Student Identifier (USI)

If you currently have a USI go straight to **Step 4: Complete the BWA Course Online** below. You can check to see whether you have a USI recorded in LaDIS by going to **My Account>Personal Details** and clicking the **Compliance** tab.

If you do **NOT** have a USI, you will be required to obtain one.

- 1. Go to My Account>Personal Details.
- 2. In the section headed Unique Student Identifier click USI official website this will open the USI web site.
- 3. In the USI official website, In the Student section, select Create your USI.
- 4. You will need to provide details about a form of identification that will be used by the USI system to confirm your identity. This may be in the form of a: Driver's Licence, Medicare Card, Australian Passport or other forms as listed on the website. Please note you will need to provide your Town/City of Birth.
- 5. Follow the simple prompts on the USI to obtain your USI.

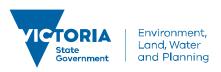

## How to Enrol and complete Basic Wildfire Awareness (BWA) Course Online in LaDIS (External Students only)

 Once you have obtained a USI, go back to My Account>Personal Details and enter it in the Unique Student Identifier box. Then click on save at the bottom of the screen.

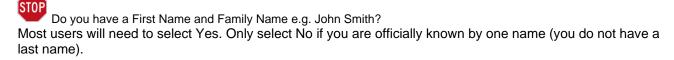

### Step 4: Complete the BWA Course Online

- 1. Login to LaDIS. Once logged in, if you have a Login Switch option, select **Student** (i.e. not Trainer or Administrator).
- 2. Go to **Q** Search For Course menu option.

3. In the **Select a Category** field, select **Online Courses**. Click on Find Course.

- 4. Double click the course you wish to complete, in this case, it is Basic Wildfire Awareness.
- 5. Select the appropriate Schedule of the Course (eg. 1/1/2019 31/12/2019) and click Book Course
- 6. On the **Confirmation Enrolment Page**, enter your USI if you haven't yet added it to your account and click

on Verify USI, once the USI has successfully verified a message box will appear that states "USI Matched"

- 7. Tick the two tick boxes regarding Terms and Conditions and Prerequisites. Then click on Finalise Enrolment
- 8. Your enrolment will take 2-4 business days to approve
- 9. You will be prompted to complete the details on the **Post Registration Details Page**. Click on <sup>Update</sup> when you have completed the details.
- 10. You will receive an email confirming your enrolment once it has been approved.
- 11. Click on the <sup>Online Courses</sup> menu option.
- 12. Under the Online Courses menu option. Find the Online Course and click on Launch.
- 13. Activate Adobe and allow pop-ups if prompted.
- 14. Once you have passed the Assessment, click on the <sup>♥</sup> at the bottom right hand corner.
- 15. On the Conclusion Page, click on Submit your Result. You may have to activate Adobe Acrobat and/or allow pop ups.
- 16. close on its own
- 17. You will be taken back to the **Training Records Tab**. Click on **Training Records** and then on **Print Certificate**. Click on the **Print AQF Certificate**
- 18. Once a certificate is printed, it is saved in the student's folder under the Library Tab>Library>Certificates.

# If you would like to check whether your LaDIS **Training Profile** has been updated after completing the BWA Course online follow these steps:

- 1. From the LADIS home page in your account, click on the **Training Records** menu option, then select **Training Profile**.
- 2. The Training Profile contains a series of sections that display your training and capability history. All information displayed in the Training Profile tab is **read only**.
- 3. For more information about your Training Profile, see the **My Training Profile QRG** in Links in the bottom right hand corner of the screen.

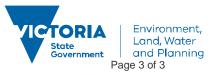